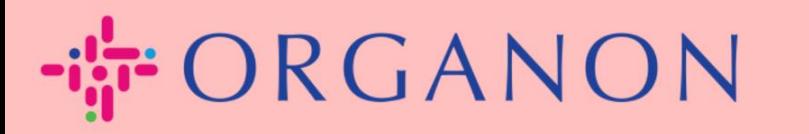

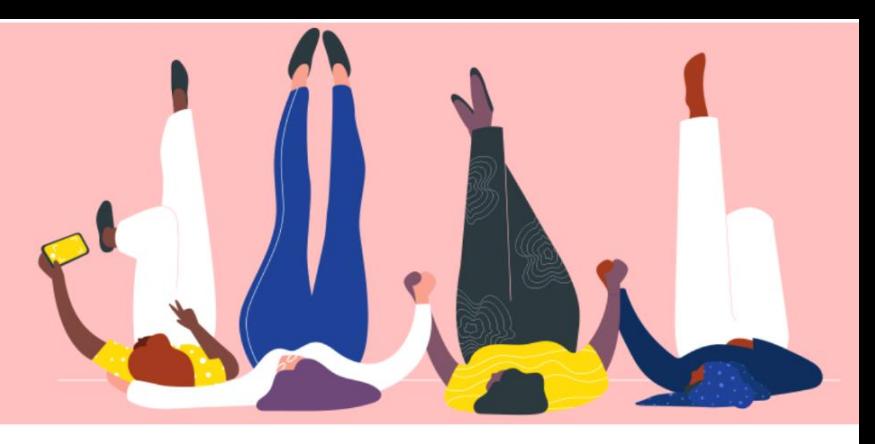

# **SETUP LEGAL ENTITIES How To Guide**

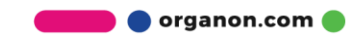

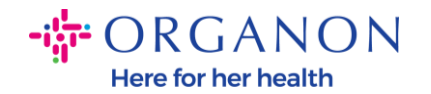

### **How to Setup Legal Entities in the Coupa Supplier Portal**

Completing your main profile keeps all your business information in one location and allows you to choose the information you would like to share with each customer. The next section will provide guidance on how to make these changes in your **Organon profile**.

As of May 2023, you will be required to use two-factor authentication to view or make changes to the legal entity, remit-to and bank account information in the Coupa Supplier Portal.

**1.** Log in to the Coupa Supplier Portal with **Email** and **Password**

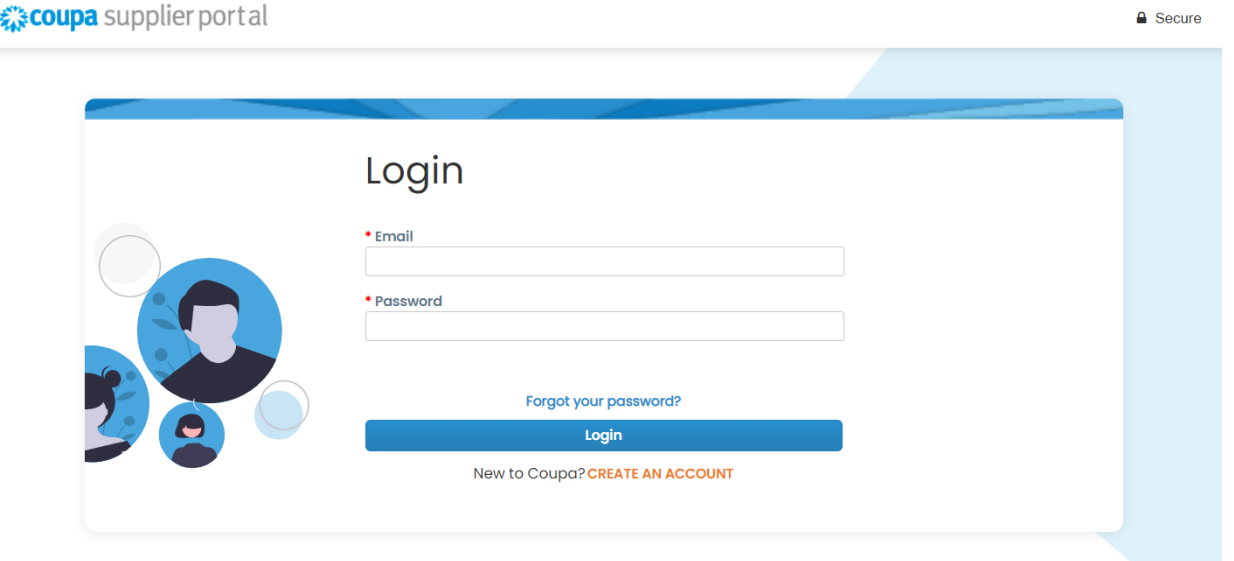

**2.** Click on the **Setup** button

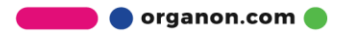

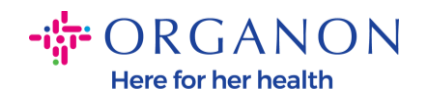

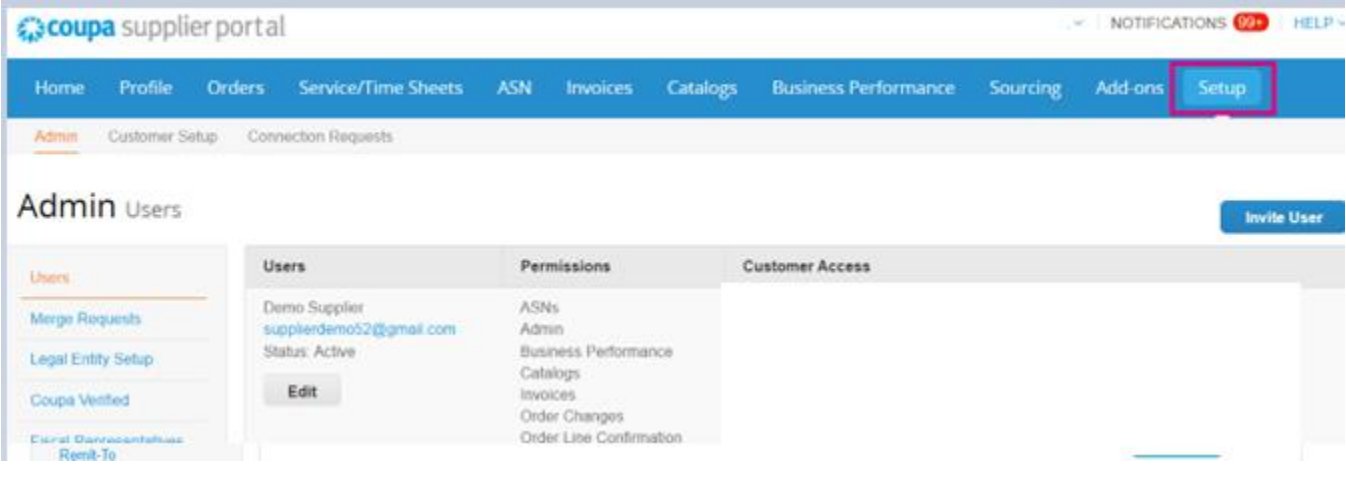

# **3.** Choose **Legal Entity Setup**.

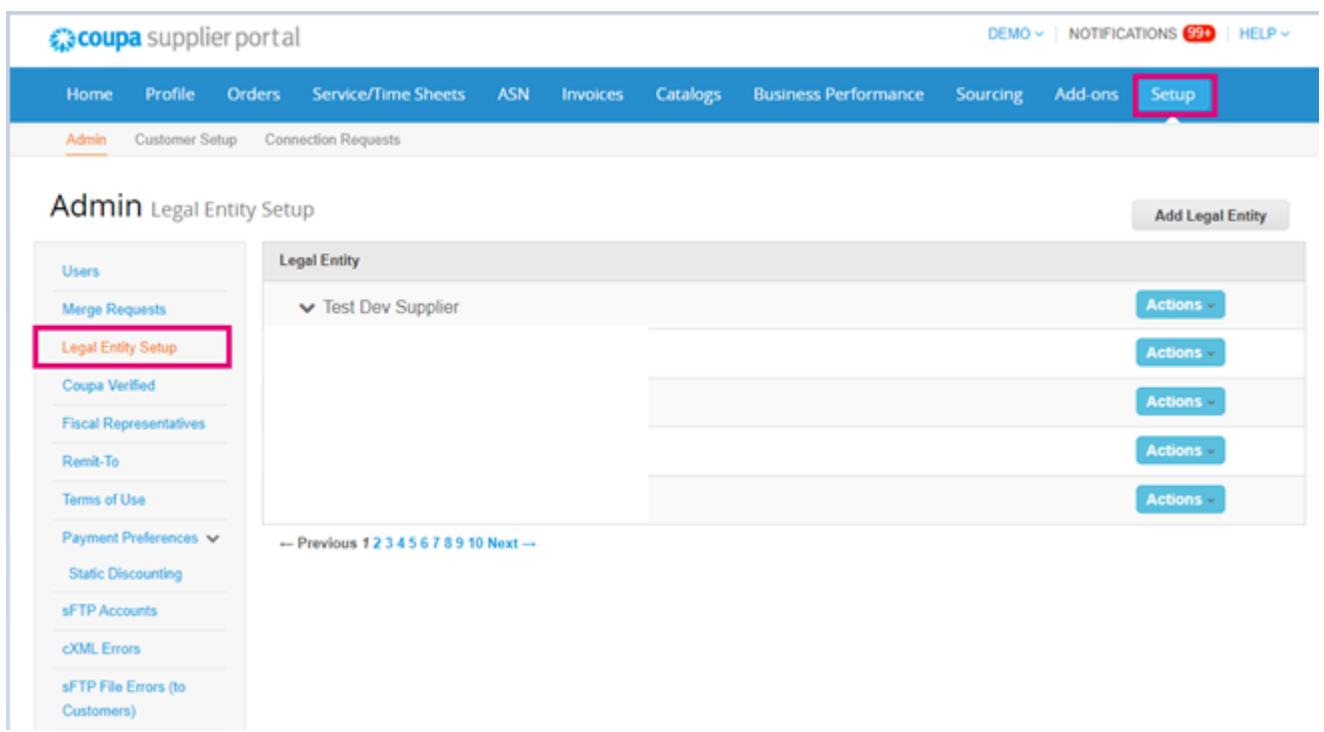

# **4.** Click on **Add Legal Entity**

**O** organon.com

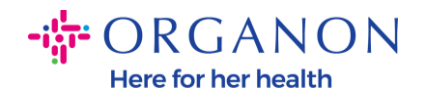

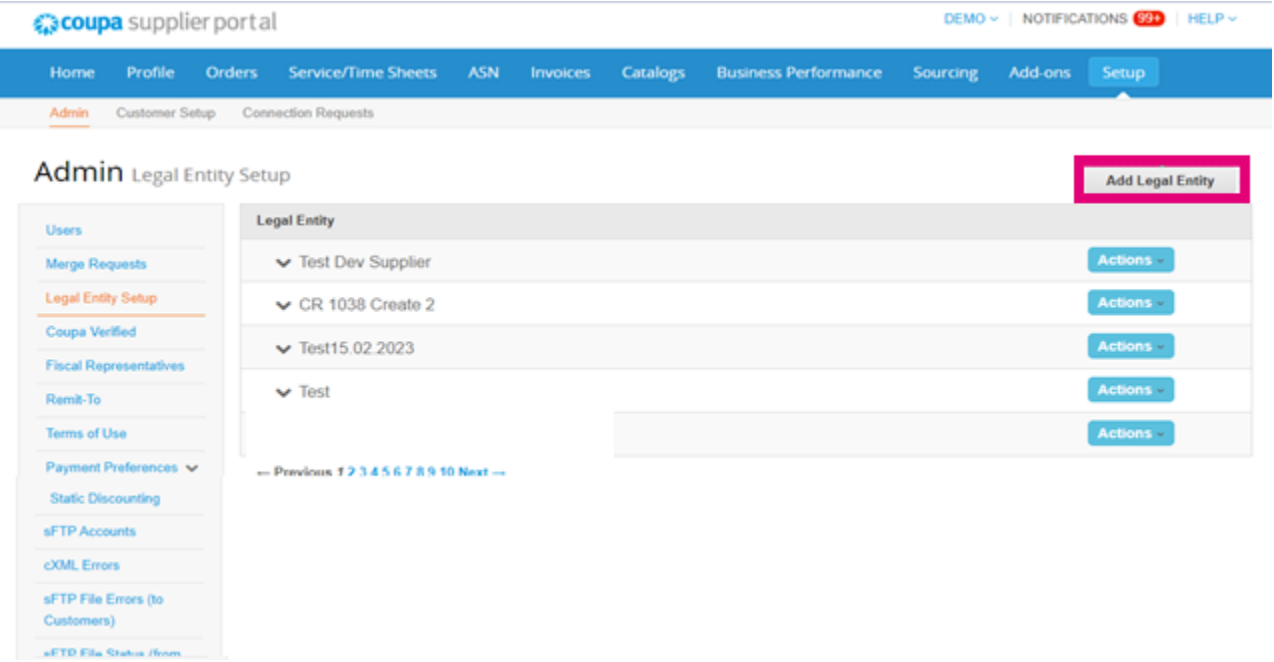

**5.** Enter the official name of your business that is registered with the local government, select the country/region where it is located and click **Continue**.

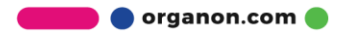

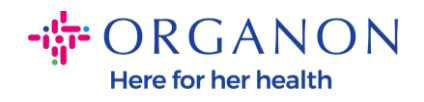

#### Where's your business located?

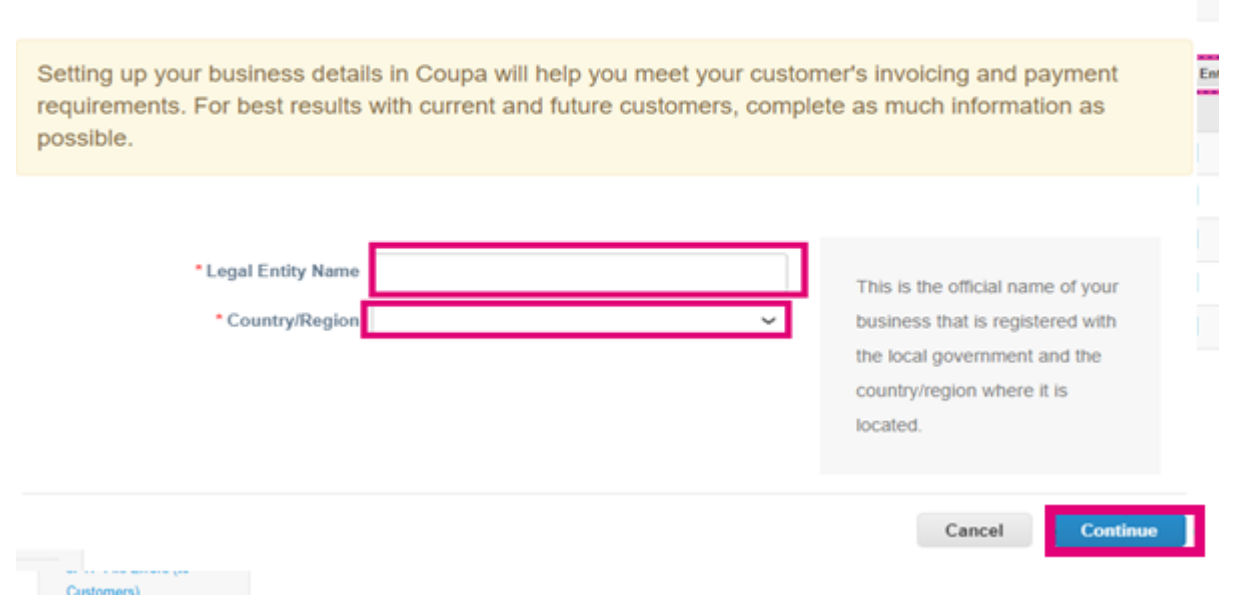

**6.** Select the customers you would like to see the new legal entity, then click **Save & Continue**

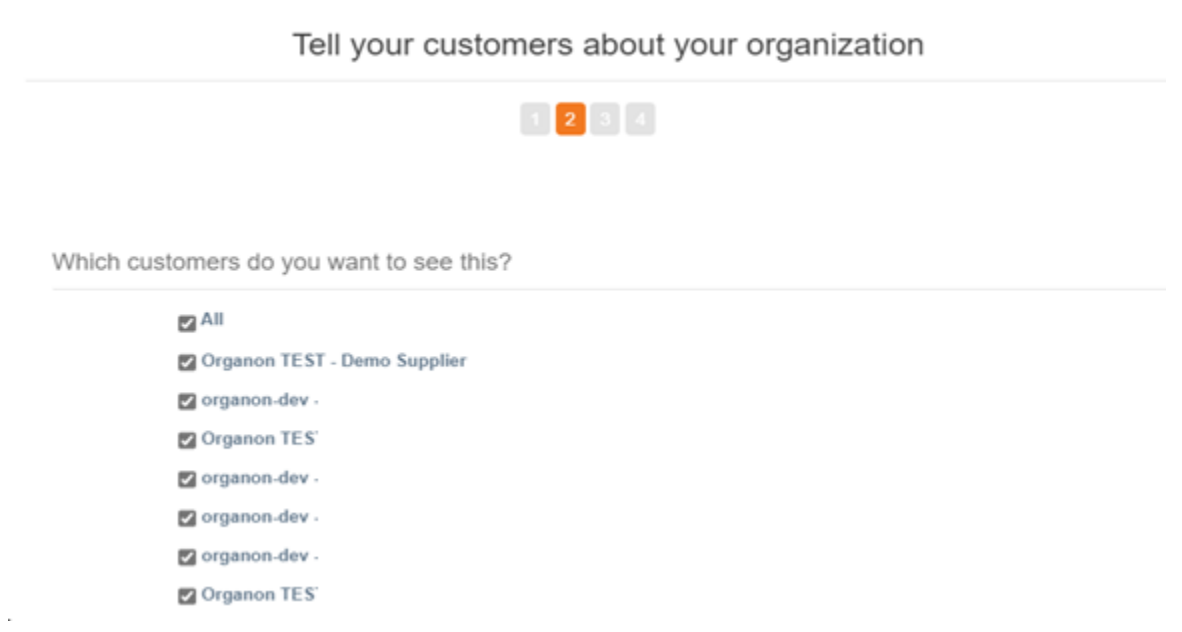

**O** organon.com

 $\sim$   $\pm$   $\mu$ 

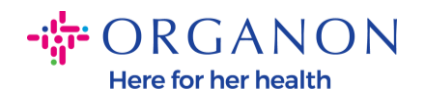

## **7.** Add the address and the Tax ID, then click **Save & Continue**

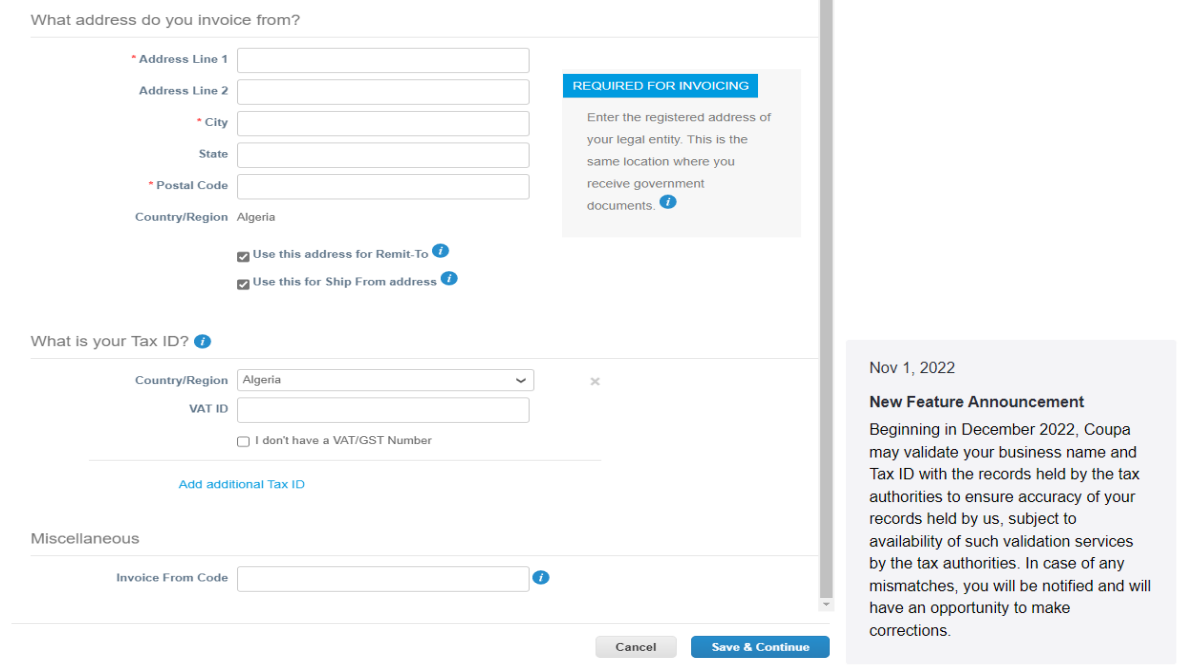

**8.** On the next page, go to **Payment Type** and select from the drop down: **Address, Bank Account** and **Virtual Card**. The Address will pre-populate from the information provided in the previous steps.

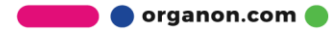

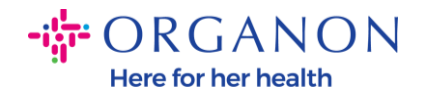

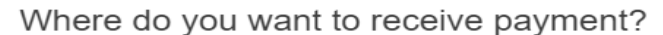

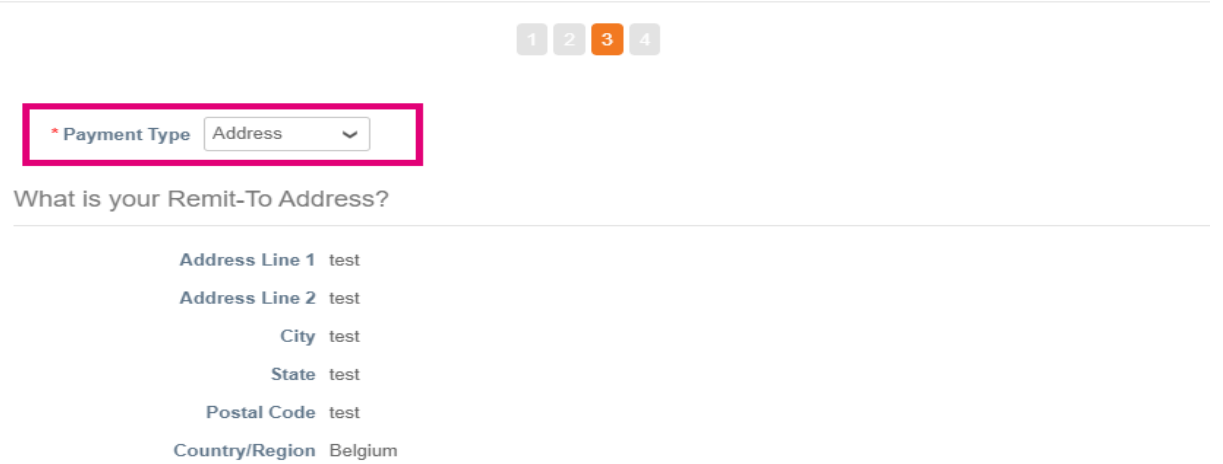

- **a.** Option **Address** if you would like a check mailed to you and enter the address.
- **b.** Option **Virtual Card** if you would like to be paid virtually and enter the card information (N/A for Organon)
- **c.** Option **Bank Account** where you must add all the required information

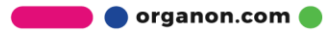

.

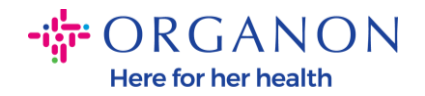

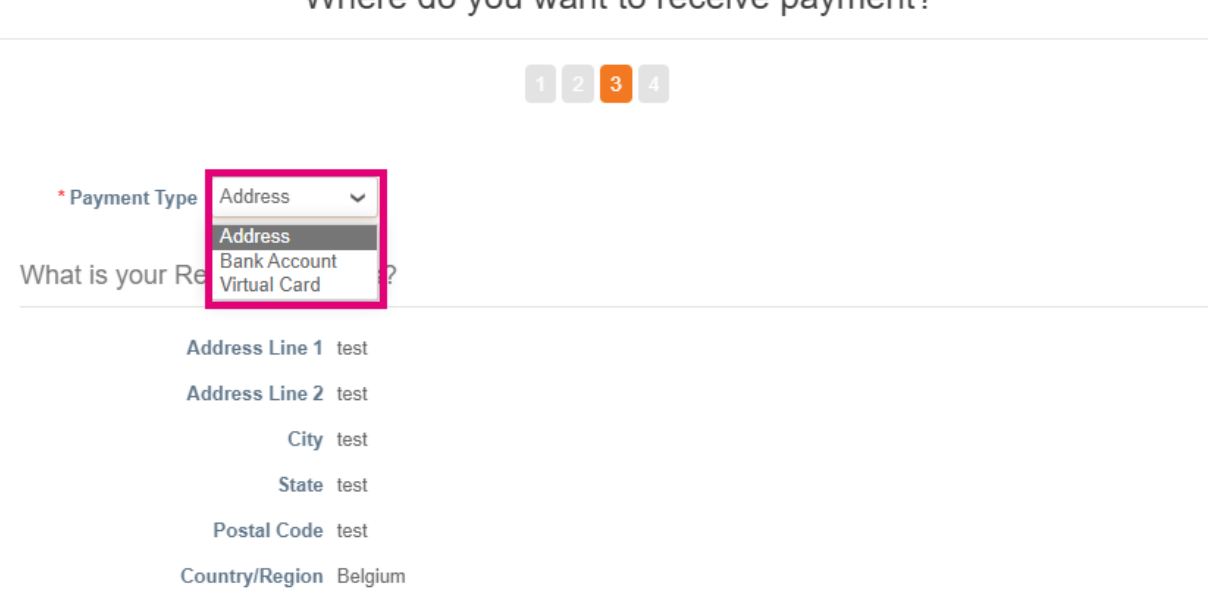

Where do you want to receive payment?

*Note: Hover over the information icon for more details regarding required formatting.*

*Note: Accurate data must be maintained in Coupa and Organon to reduce payment delays.*

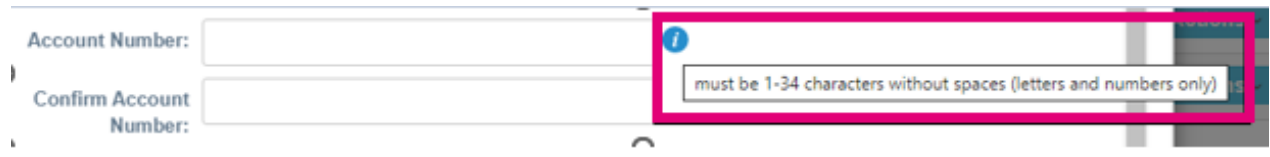

### **9.** Click **Save & Continue**

**10.** At this stage you can add another Remit-To location (Address and Bank Account), deactivate, or edit a Legal Entity (Manage)

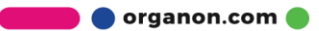

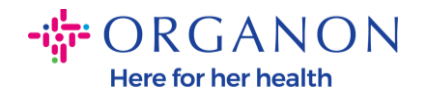

#### Where do you want to receive payment?

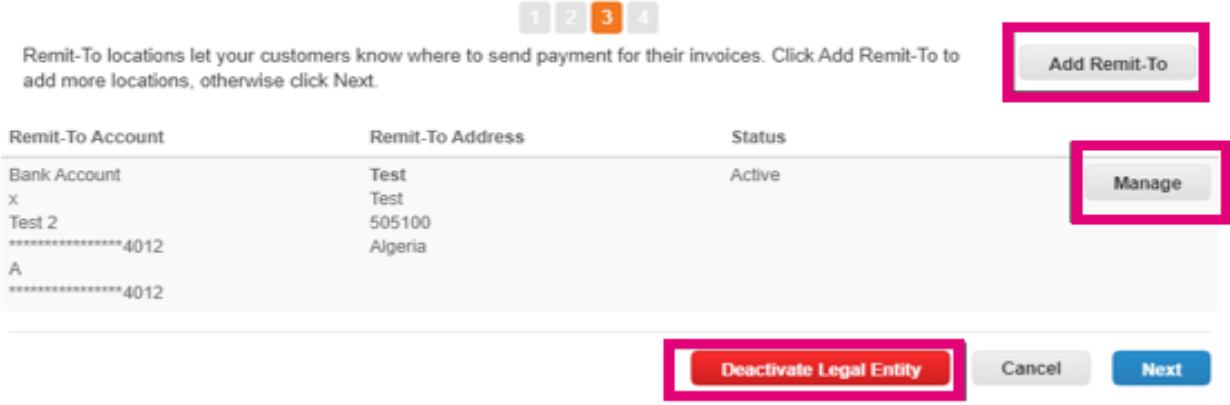

#### **11.** Select **Next**

## **12.** Do not click on **Add Ship From**, nor on **Manage**

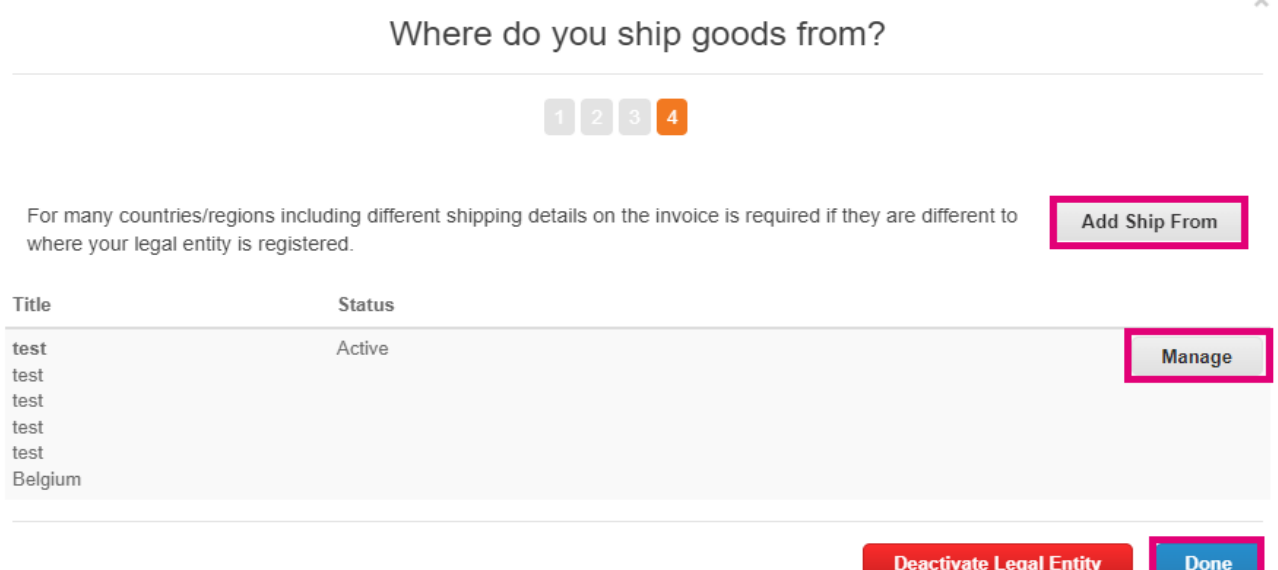

**13.** Select **Done.** Now the Legal Entity can be used on the new invoices.

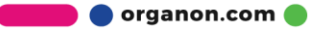

 $\times$ 

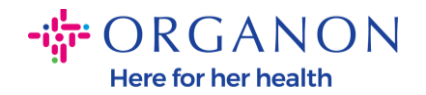

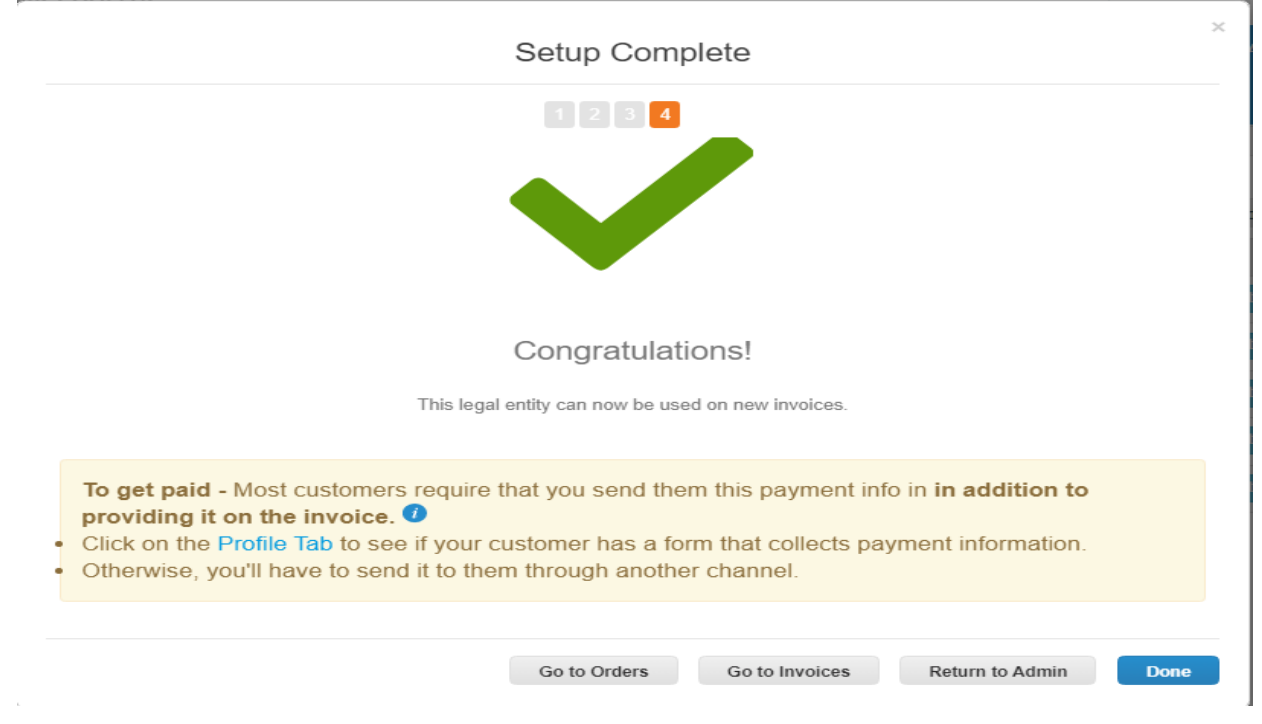

If you want any changes of your **Banking** or **Remit-To information** to reflect on Organon side as well, **contact your Organon representative.**

COUPA can create only one remit to per vendor.

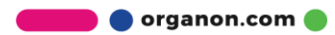